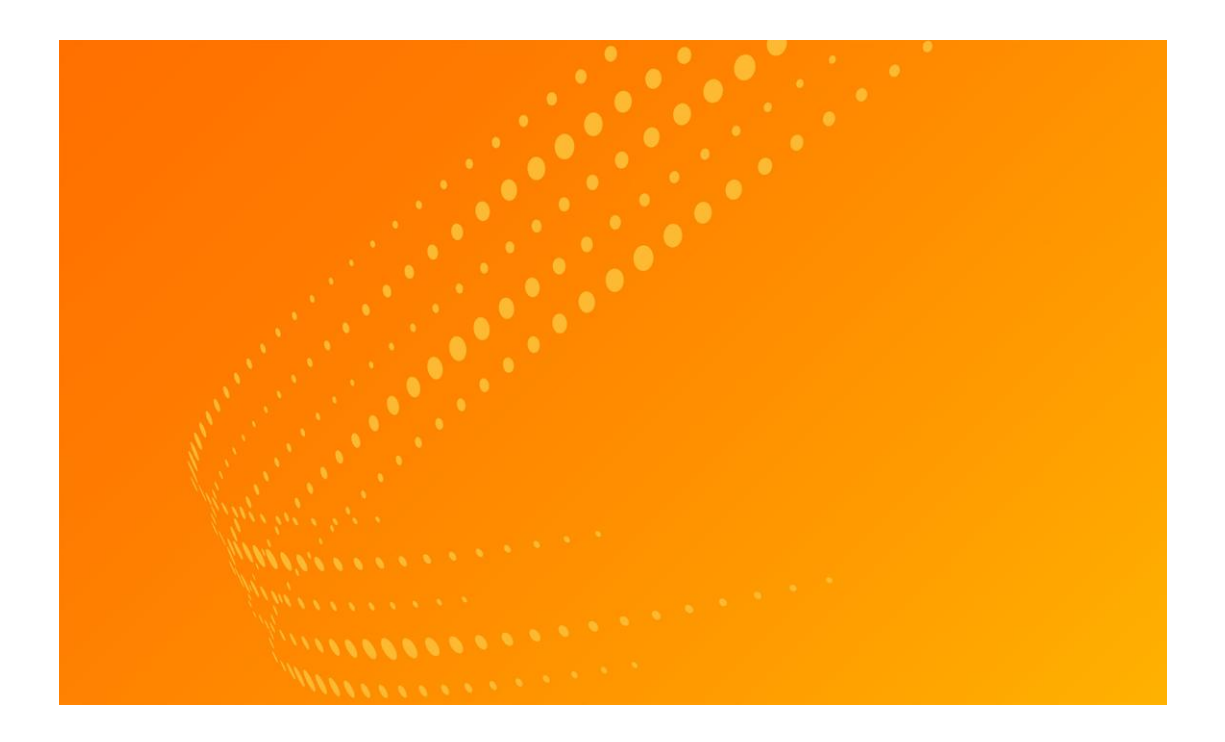

## WestlawNext

用户使用手册

#### 客户服务

#### WestlawNext 技术支持与检索协助(24 小时客服)

如有任何关于 WestlawNext 的一般及技术问题,请拨打客服电话 1-800-937-8529 或者发送邮件到 West.WLNextTech@ThomsonReuters.com。

如需要关于 WestlawNext 的检索协助, 请拨打支持律师的电话 1-800-733-2889 或者发送邮件到 West.WestlawNextResearch@ThomsonReuters.com。

#### 付费与账户服务

如需要付费与账户方面的帮助,请拨打客服电话 1-800-328-4880 或者发送邮件 到 West.WestlawNextCustServ@ThomsonReuters.com。有关付费与账户服务,也 可以访问 legalsolutions.thomsonreuters.com/support.

#### 访问支持

关 于 汤 森 路 透 公 司 的 信 息 访 问 规 定 , 请 访 问 legalsolutions.thomsonreuters.com/accessibility.

#### 参考材料

关于参考材料,请访问 legalsolutions.thomsonreuters.com/guides. WestlawNext 也 提供在线帮助。

#### 本用户手册的信息于 2013 年八月校准

ALR, Am Jur, KeyCite, United States Code Annotated, USCA, West Key Number System, WestlawNext, 和 West Search 是 West Publishing Corporation 的注册商 标。

Case Notebook 是汤森路透加拿大有限公司的注册商标。 Amazon Kindle 是亚马逊科技有限公司的注册商标。 Google 是谷歌有限公司的注册商标。 FireFox 是莫斯拉基金的注册商标。 iPad, iTunes, Mac, and Safari 是苹果有限公司的注册商标。 Microsoft, Internet Explorer, 和 Windows 是微软公司的注册商标。

汤森路透版权所有。 汤森路透 610 Opperman Drive Eagan, MN 55123-1396

# 目录

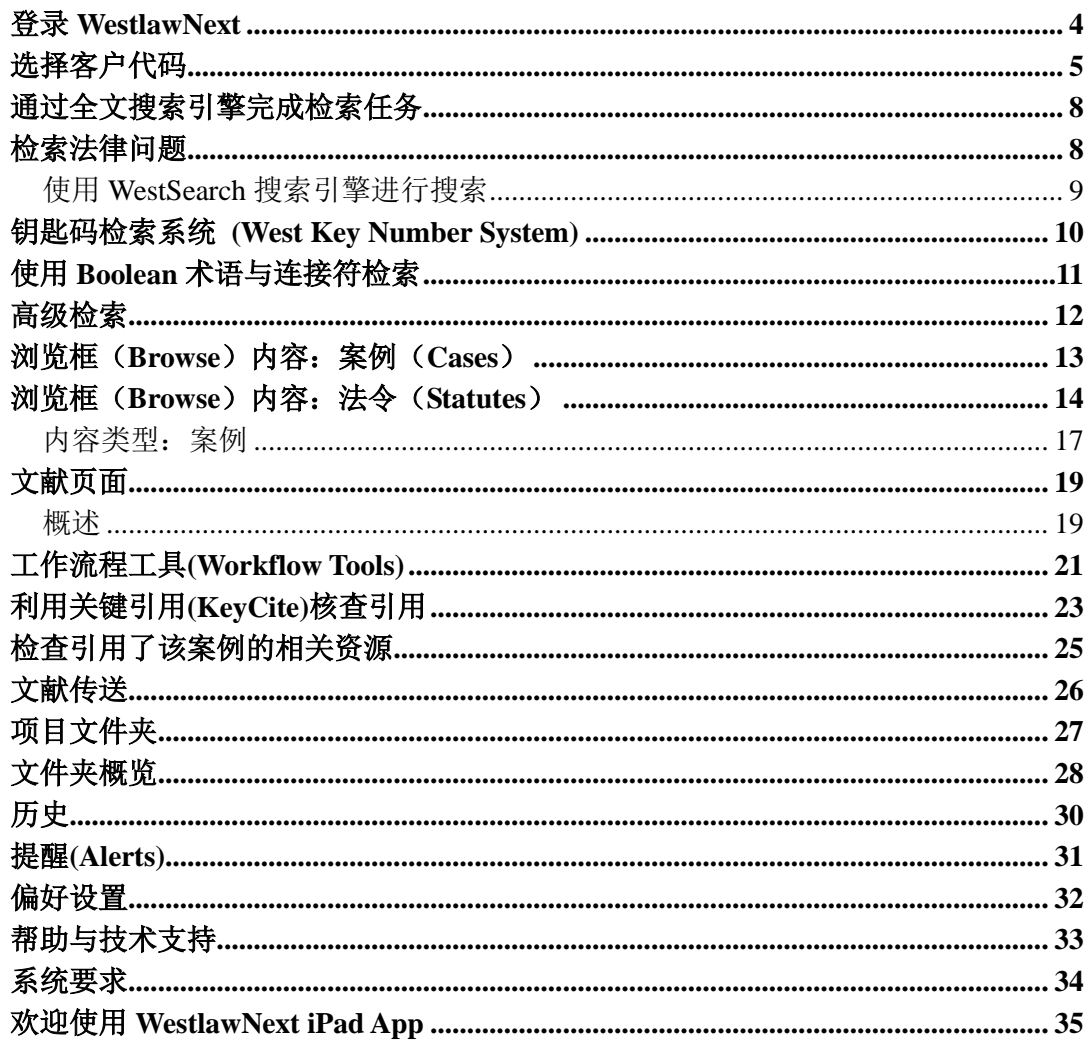

## <span id="page-3-0"></span>登录 **WestlawNext**

完成以下步骤以登陆 WestlawNext

- 1. 登录 [www.Next.Westlaw.com](http://www.next.westlaw.com/)
- 2. 在 OnePass Usename 和 Password 的文本框内输入用户名与密码
	- 如果希望每次登录的时候能够自动输入用户名,点击 Remember my username,。
	- 如果希望每次登录的时候能够自动输入密码,点击 Remember my password。
- 3. 点击 Sign On 键, 欢迎界面就会出现(见页面 5)。

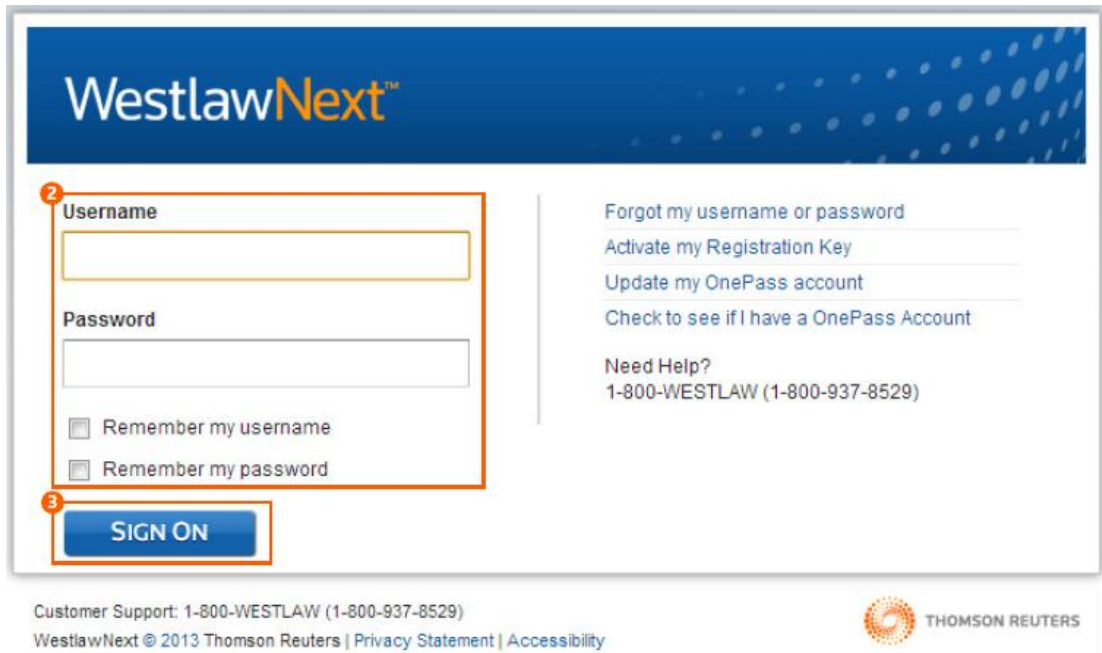

## <span id="page-4-0"></span>选择客户代码

在登录之后,请创设一个客户代码(Client ID)用于检索阶段。

- A. 请在 Client ID 框内输入客户代码, 或者在下拉框中选择一个号码, 然后点 击 Continue。
- B. 在 Return to Your Recent Research(返回到您最近的一次检索)框内点击链 接,可回到之前的检索页面。

显示 WestlawNext 的主页(见页 7)

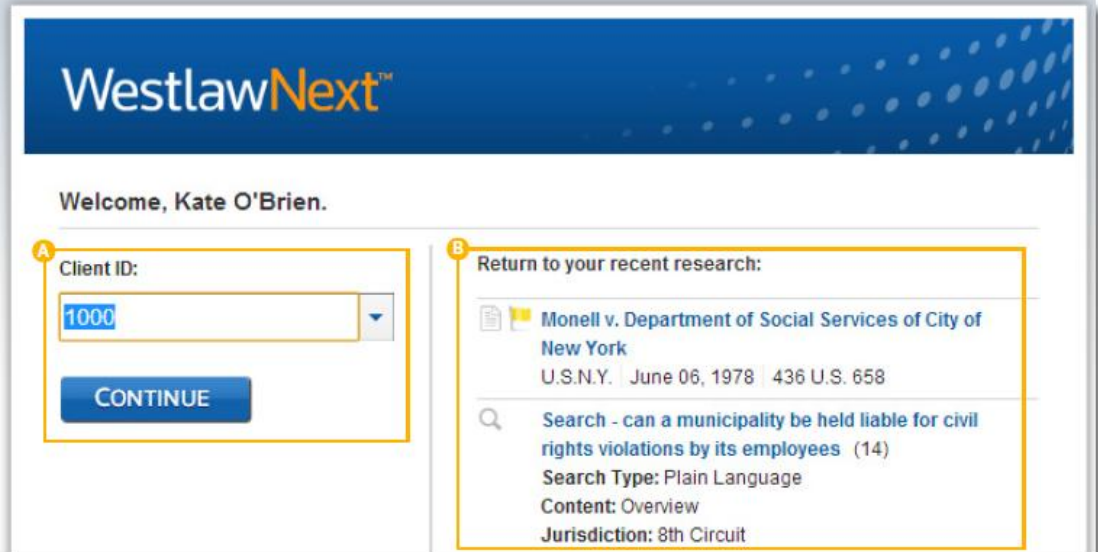

#### WestlawNext 主页导航

每一次使用 WestlawNext 进行的研究都会从主页开始。在主页,可以通过引称 检索号码(citation)查询到文件,或者通过当事人的名称检索到案例,或通过 页面上方的搜索框搜索文件。(更多信息,请参考页 4 的"在全文搜索引擎上完 成所有的检索任务"。)也可以通过 Browse 部分的链接进行检索内容的浏览。(更 多信息,请参考页 9 的"内容浏览: 案例"和页 10 的"内容浏览: 法令"。)

- A. 搜索框 (search box) 将问题以简短描述性词语或者"术语"以及连接符的方式输入搜索框。或 者输入引称检索号码。WestSearch 可以识别检索格式。
- B. 司法辖区选择 (Jurisdiction Selector) 在开始检索之前,选择至多 3 个司法辖区。
- C. 客户代码 (Client ID) 允许记录每次研究的时间。
- D. 文件夹 (Folders) 从列表访问最近使用的文件夹,或点击链接查看和整理所有您的文件夹。
- E. 历史记录 (History) 从列表访问最近的文档和检索,或点击链接访问最近一整年的检索记录。
- F. 提醒 (Alert) 了解最新的新闻、法律变更,以及案例相关的最新状况。
- G. 浏览 (Browse) 在开始具体的检索前,从成千的数据库导航至所需要的内容。
- H. 项目文件夹 (Project Folder) 从任何页面添加任何文章或者文章段落放入项目文件夹。
- I. 收藏夹 (Favorites) 添加内容页码至收藏夹,可从主页直接进入。
- J. 编辑主页 (Edit Home Page) 选择显示或者隐藏主页的某些板块。
- K. 偏好, 我的联系人, 开始 (Preferences, My Contacts, Getting Started)
	- 设置搜索、传送、引称检索号码以及其他项目的使用偏好。
		- 创立我的联系人小组。
		- 观看 Getting Started 视频。
- L. 帮助 (Help)

可在帮助中心获取指导视频与文件。

M. 在线帮助 (Live Chat) 获取在线的搜索帮助。

<span id="page-6-0"></span>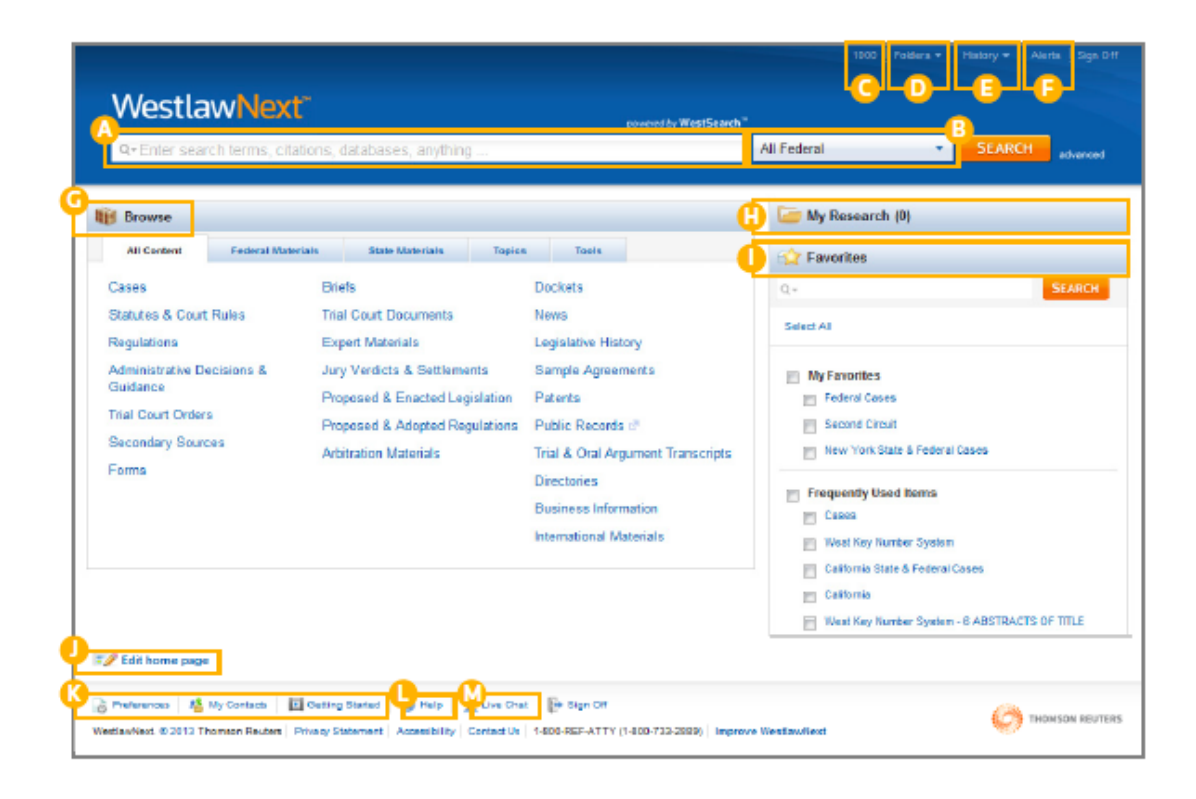

### 通过全文搜索引擎完成检索任务

使用在每一页最顶端的搜索框,在一处完成各种不同类型的检索。比如通 过引称检索号码来查找文献:可在搜索框内输入 127 sct 2162, 点击 Search。如 果要通过引称检索号码查找多个文献,依次输入引称检索号码,通过分号间隔, 点击 Search。

通过当事人的名字查找案例,在搜索框输入一方或者多方当事人的名字, 比如 citizens united v. federal election commission, 如有必要则修改司法辖区,然 后点击 Search。

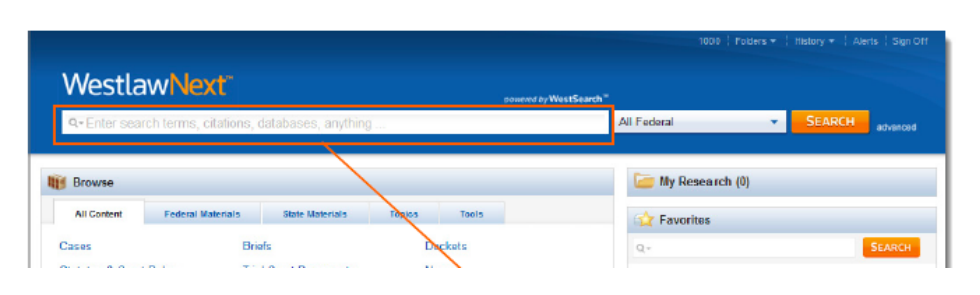

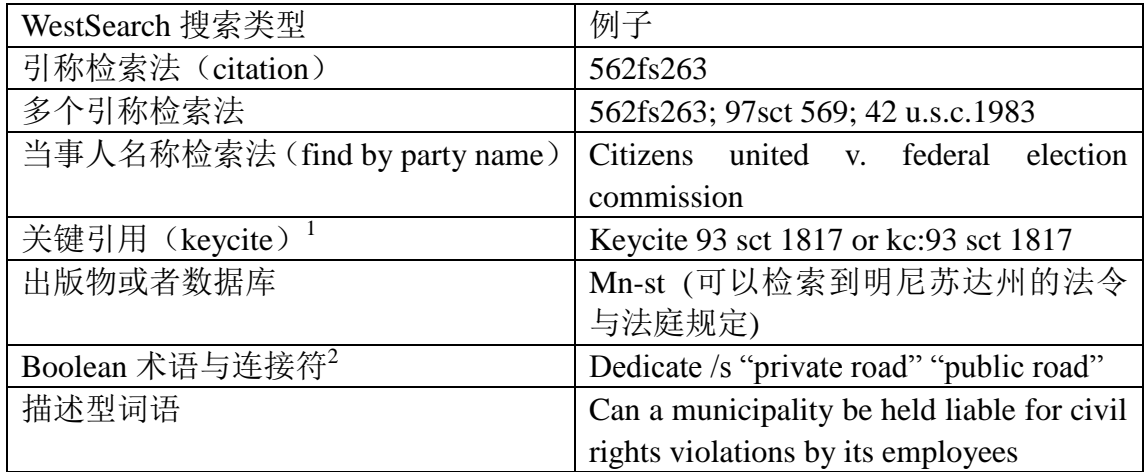

提示:所有这些类型都可以在搜索框中用于检索。

#### <span id="page-7-0"></span>检索法律问题

 $\overline{\phantom{a}}$ 

在搜索时, WestlawNext 默认进行所有核心法律内容的检索。核心内容包括: 案例, 法令和法院规定;规章; 行政决定与指引; 审判法庭裁决; 二次文献; 表格; 摘要; 审判法庭文档; 专家材料; 陪审团结论与和解; 提案与颁布的立

<sup>1</sup> 更多信息,请参阅第 17 页的"在关键引用中杳找引称"。

<sup>2</sup> 更多信息,请参阅第 7 页的"使用 Boolean 术语与连接符进行检索"。

法;建议与接纳的规章;以及仲裁材料。您可以使用简单描述您法律问题的描 述性词语进行搜索,或使用 Boolean 术语与连接符进行检索。(更多内容,请参 阅第 7 页"使用 Boolean 术语与连接符进行检索")

#### <span id="page-8-0"></span>使用 **WestSearch** 搜索引擎进行搜索

WestSearch 是专门为法律检索而设计的搜索引擎, 迅速杳找最佳结果, 只需将 您需要检索的法律问题输入页面顶部的搜索框。

A. WestSearch

作为一个专门为法律检索而设计的搜索引擎, WestSearch 整合了 125 年来专有法律分析经验,以及各类工具例如钥匙码检索法(Key Numbers), 关键引用(KeyCite), 要点(headnotes), 注释 (notes of decisions), 以及独有 的二次文献(secondary sources)。这些工具能够针对您检索的问题,迅速找 到相关的文献。

B. 搜索结果列表整理

搜索结果会默认地按照相关性进行排列,也会含括一些尽管没有直接 涉及您搜索所使用的术语但是相关的文献。

搜索结果也可以根据以下标准排序:

- 日期
- 引用最多
- 使用最多

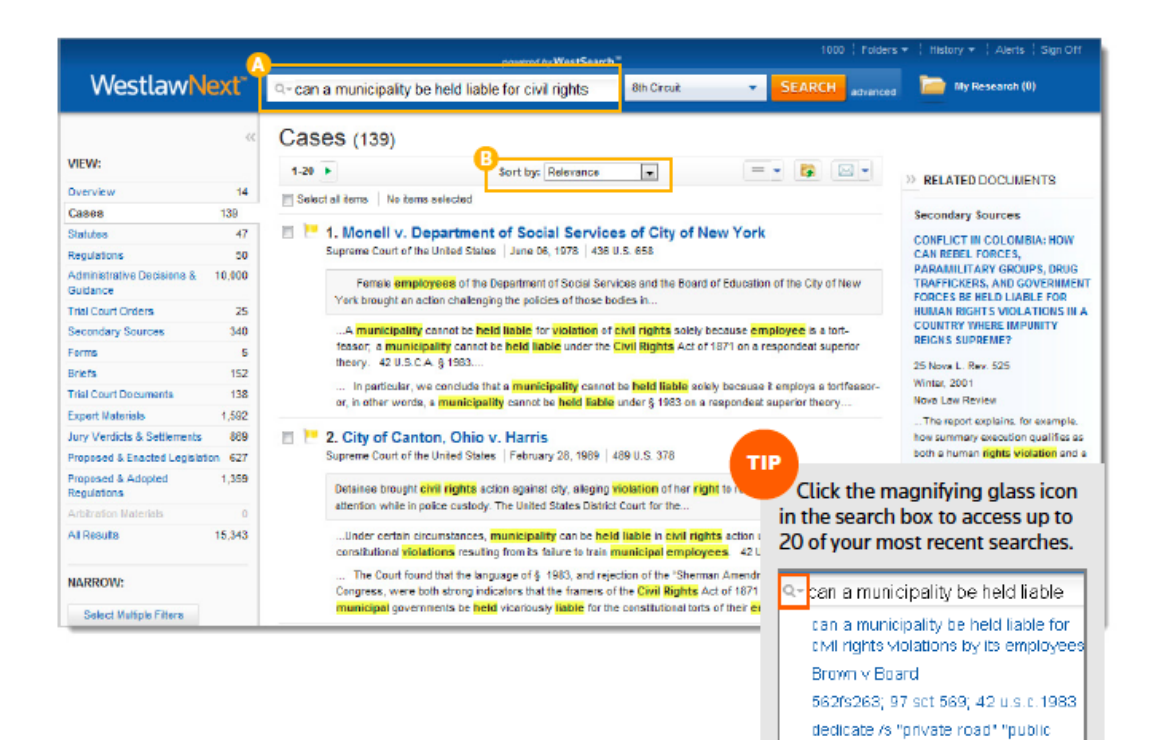

road<sup>®</sup>

提示: 点击搜索框前端的放大镜图标,可以看到你最近的搜索记录,至多 20 条。

#### <span id="page-9-0"></span>钥匙码检索系统 **(West Key Number System)**

钥匙码检索系统是目前案例法资料最具综合性、最为广泛使用的检索系统。 该系统为 WestSearch 法律搜索引擎独有, 使得 WesrlawNext 独树一帜。我们的 法律编辑们编写了要点(headnotes), 按照主题分类, 也与万律钥匙码系统所载 的钥匙码相匹配。根据相关主题或钥匙码,或者法庭在讨论你的相关主题时所 使用的法律术语和内容,你就可以在钥匙码系统上进行综合的检索,与你所提 出的问题相关的所有已出版文献都能够查找到。

访问钥匙码检索系统

- 1. 在浏览框内, 点击 Tools (工具) 标签。
- 2. 在工具页面, 点击 West Key Number System。 钥匙码检索系统页面
- 3. 浏览相关主题与钥匙码。
- 4. 使用右侧的搜索框,进行"标题检索"。
- 5. 点击进入一个主题,浏览内容。进入主题后,点击具体分区的标题,并 且选择司法辖区,得到更多相关内容。
- 6. 点击 Information 图标,查看相关主题的具体描述。

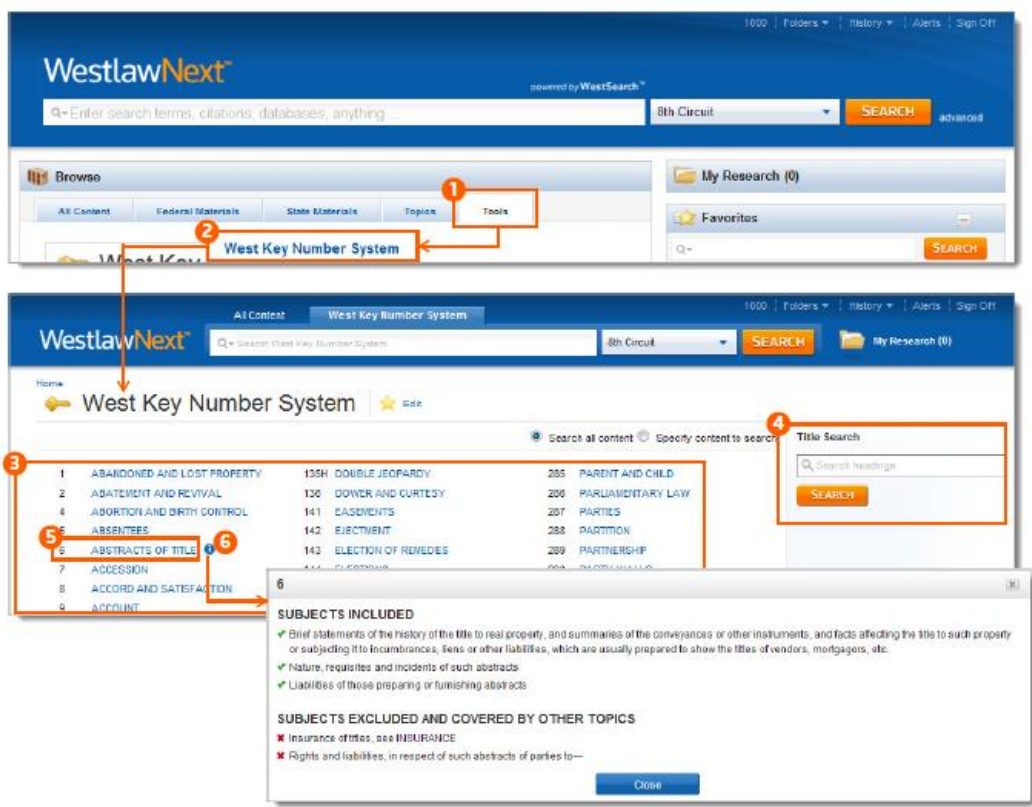

提示: 文件要点(headnotes)也提供了快速进入钥匙码的链接, 能够快速定位到 更为具体的、相关司法辖区的搜索结果。

### <span id="page-10-0"></span>使用 **Boolean** 术语与连接符检索

WestlawNext 支持使用 Boolean 术语与连接符的检索方式。您可以就相关的 问题,输入问题中的术语,并采用连接符表达术语之间的特定关联。比如,您 可以要求两个术语出现在同一句话或者同一段内容中。

#### 自动检查

每当您输入的问题中包含有表示字段限定、连接、扩展的符号(+,%,!), WestlawNext 就会自动认为您在使用 Boolean 术语与连接符搜索方式。

#### 某些连接符与扩展符

(完整的列表,请参阅第 8 页)

- /s 表示在同一句话内
- /p 表示在同一个段落内
- /n 表示在 n 个单词之间

#### 例子:

- hazard! /s waste/s dispos!
- burden +s proof prov!
- $\bullet$  past /p consideration
- wrongful! /5 terminat!

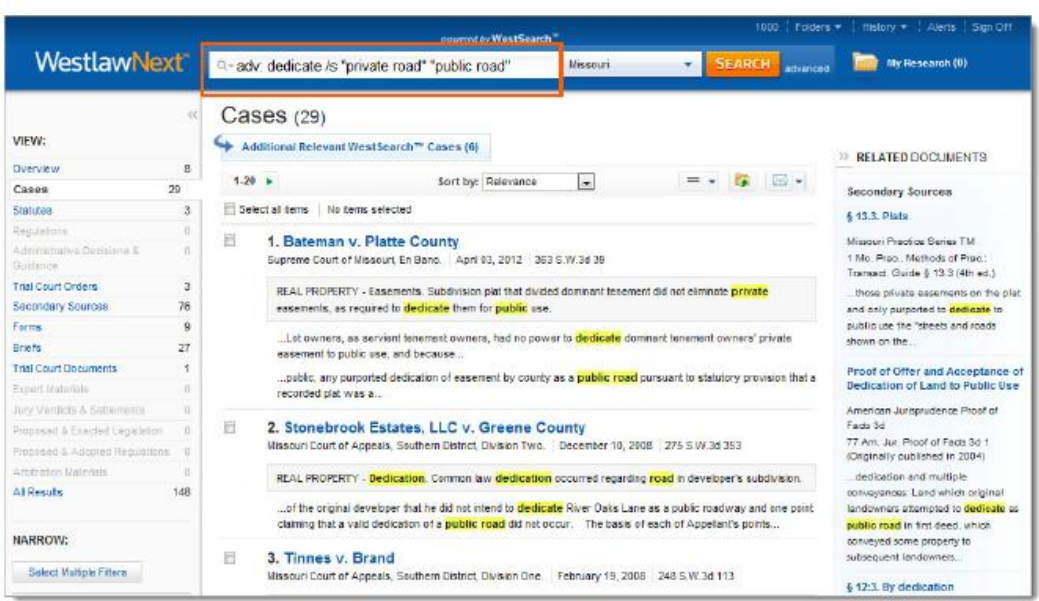

提示:

- 为了使搜索结果更为精确,建议在输入搜索问题之前先选择司法辖区或者 进入相关内容板块。
- 当没有与其他连接符和字段一同使用时,引号、连接号(&)、空格都视为 是描述性术语的一部分。如果希望针对某一特定语句进行搜索,请使用高 级检索(Advanced Search)功能, 或者仅使用 AND 或者 OR 连接词(无其他 连接符、扩展符或文件字段)。更多信息请参见页 8: "高级搜索"。

#### <span id="page-11-0"></span>高级检索

 高级检索版面能够快速建立精确的查询方式,在特定辖区内更快定位到特 定内容,在文档中更快定位到特定信息。

1. 访问高级检索

点击位于搜索键旁边的"Advanced"图标,进入高级检索页面。

2. 特定内容板块

板块内的字段都针对在您点击高级后查看的内容或文件类型。

3. Boolean 连接符与扩展符 用于创设术语与连接符的询问方式。

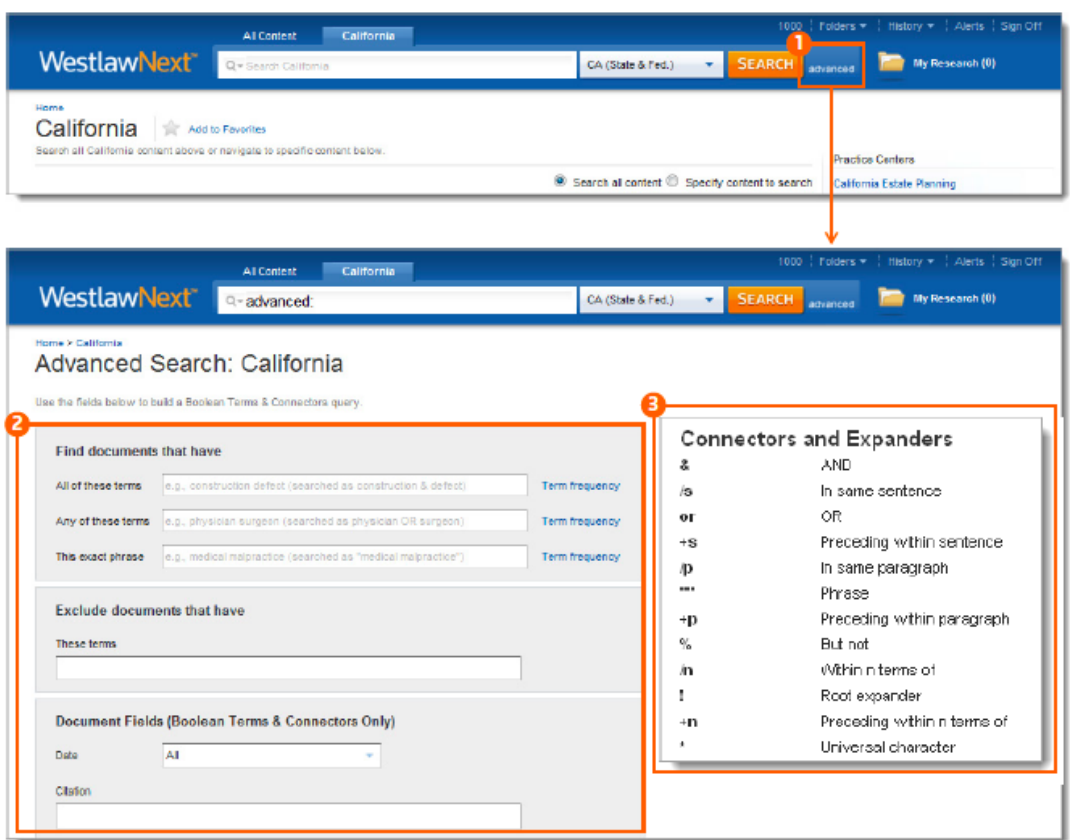

提示: 点击在任何页面最上方的 WestlawNext 标志, 可以回到主页面。

#### <span id="page-12-0"></span>浏览框(**Browse**)内容:案例(**Cases**)

在 WestlawNext 有若干种方式可以检索到案例。从浏览开始, 点击"All Content"(全部内容)标签,然后点击 Cases 进入案例页面。

当点击进入某一个法庭的链接,例如美国最高法院,该法院最近的 10 个案 例会显示在列表上。选定了相应的法庭之后,该页面最顶部有相应的搜索框, 可以在搜索框中输入案例的名字进行检索。

1. 浏览:

- 内容类型
- 联邦系统材料
- 州系统材料
- 2. 进一步操作

浏览直至寻找到想要的内容。 3. 搜索框

在页面顶端的搜索框输入术语。

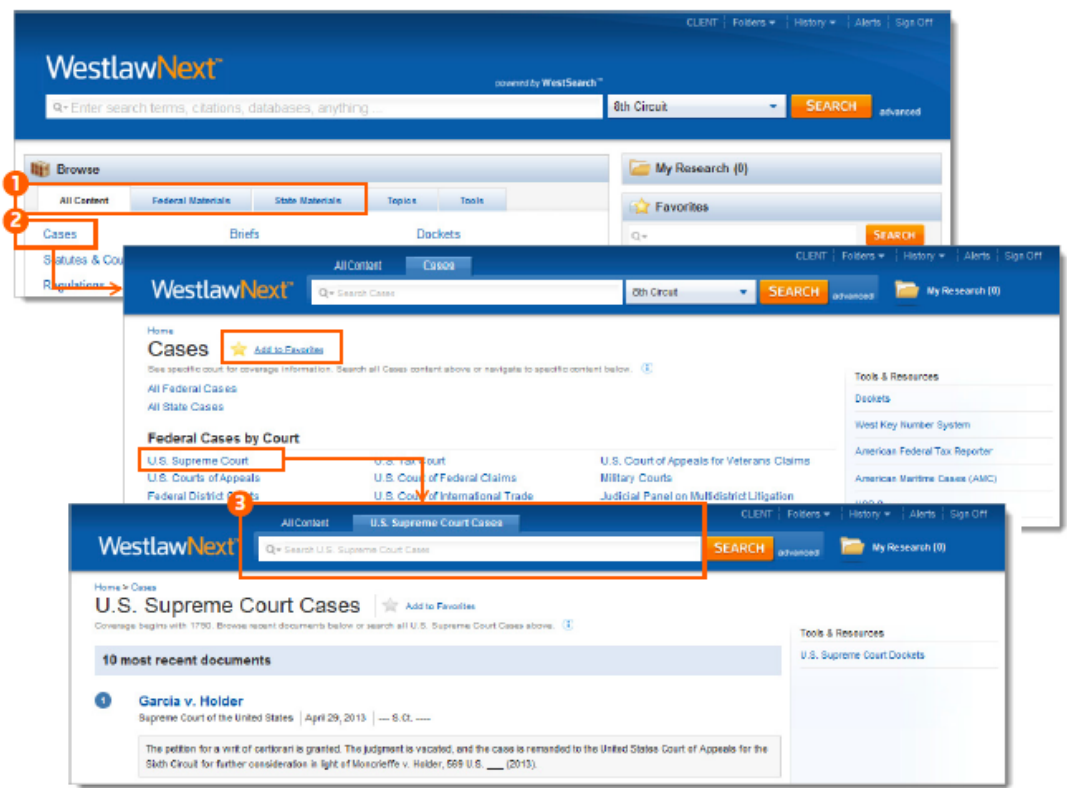

提示: 可以通过点击星星图标将当前页面加入你的"最常用"文件夹,用于从 主页快速进入该页面。

### <span id="page-13-0"></span>浏览框(**Browse**)内容:法令(**Statutes**)

在 WestlawNext 有若干种方式可以检索到法令。从浏览开始,

- 点击 All Content 标签, 然后点击 Statutes and Court Rules 打开法令和法 院规定页面。通过点击 United States Code Annotated (USCA)打开美国 法典注释的目录,或者通过点击一个州名,打开该州的法令目录或者 法院规定目录。
- 点击 Federal Materials 标签, 然后点击 United States Code Annotated (USCA)打开美国法典注释的目录。
- 点击 State Materials 标签,州的列表会展开。点击州名,然后能够在 Statutes & Court Rules 下方看到该州的法令列表。

通过浏览目录,可以快速找到相应内容的链接。在相应页面的顶部会有搜索框, 随时可以进行检索。在浏览法令页面的时候,可以通过法令章节编号旁边的箭 头浏览该章节前后的章节。点击文件工具栏的 Table of Contents 随时可以回到 目录表。

A. 目录 (Table of Contents) 点击链接进入法令和法院规定的目录页面。

#### B. 选择内容

可以选择搜索所有内容或者搜索指定内容。

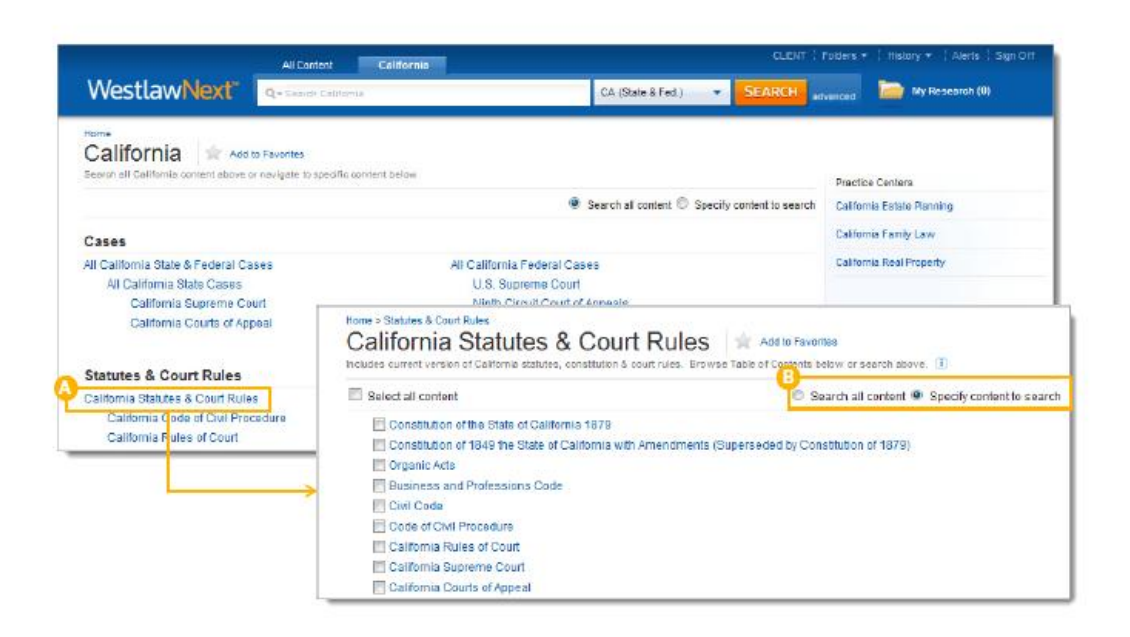

#### 搜索结果

 在输入 Boolean 术语和连接符之后,搜索结果概览页面会打开,并且会根 据内容类型,罗列所有最为相关的文件资料。

A. 选择内容类型

在左侧一列中选择内容种类,打开相应内容的检索结果。

- B. 根据内容类型区分的相关检索结果 每个种类最为相关的内容会在概览页面可见。
- C. 设置默认登录页面 通过点击右上角的 Set Default, 然后点击列表中的内容类型, 可以设置所 有搜索的默认登录页面。

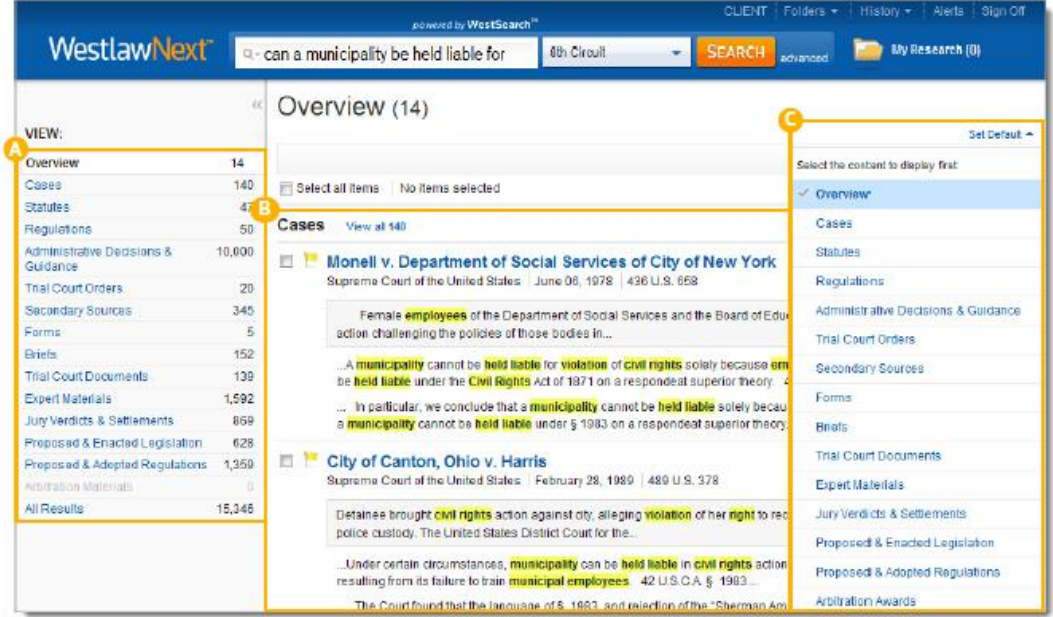

<span id="page-16-0"></span>内容类型:案例

从概览页面,如果点击 Cases, WestlawNext 将会提供一些工具来帮助你进一步 细化搜索范围。

- A. 回到主页(Return to Home Page) 通过点击 WestlawNext 的图标,可以回到主页。
- B. 搜索框(Search Box) 在任何页面顶部的搜索框,可以随时进行新的检索。
- C. 项目文件夹(Project Folder) 随时保存或访问您的文件。
- D. 内容列表(Content List) 导航到其他内容类型。
- E. 排序依据(Sort By) 可以根据相关程度、日期(按照倒序的时间)、最多引用、最多使用排列顺 序。
- F. 查看细节(View Detail) 选择并查看您希望显示的每一条检索结果的详细内容。
- G. 保存文件至文件夹(Save Documents to a Folder) 保存文件以供之后再使用。
- H. 传送(Deliver) 传送邮件、打印或者下载该文档。也可以传送到亚马逊 Kindle 上。
- I. 相关文件(Related Documents)
	- 二次文献
	- 摘要
	- 诉状,动议,备忘录。
- J. 关键引用旗帜(KeyCite Flag) 黄色旗帜表示文件的某个法规点已被提出异议,红色旗帜表示该法律点已 经不再适用,蓝色条形旗帜表示该案已经被上诉至美国上诉法院或者美国 最高法院(不包括机构提出的上诉)。
- K. 文件标题(Document Title) 快速浏览文献的名称、法院、日期和引证索引号码。
- L. 研究图标(Research Icons) 表明之前对该文献进行的操作:
	- 备注添加
	- 最近 30 天内浏览过
	- 已保存至文件夹
- M. 编辑概要(Editorial Summary) WestlawNext 的法律编辑就该案例提供的概要。
- N. 文中搜索术语(Search Terms in Context) 搜索框内的搜索术语在全文中以高亮标明。
- O. 文章片段(Snippets) 点击结果列表中的文章片段,会直接进入全文中该片段的位置。
- P. 通过筛选器缩小范围(Narrow with Filters)
	- 日期
	- 经报道或者未经报道的
- 司法辖区
- 其他
- Q. 在结果中查找(Search within Results)

输入 Boolean 术语与连接符,在检索结果列表中继续检索。Boolean 术语与 连接符请参阅第 8 页。

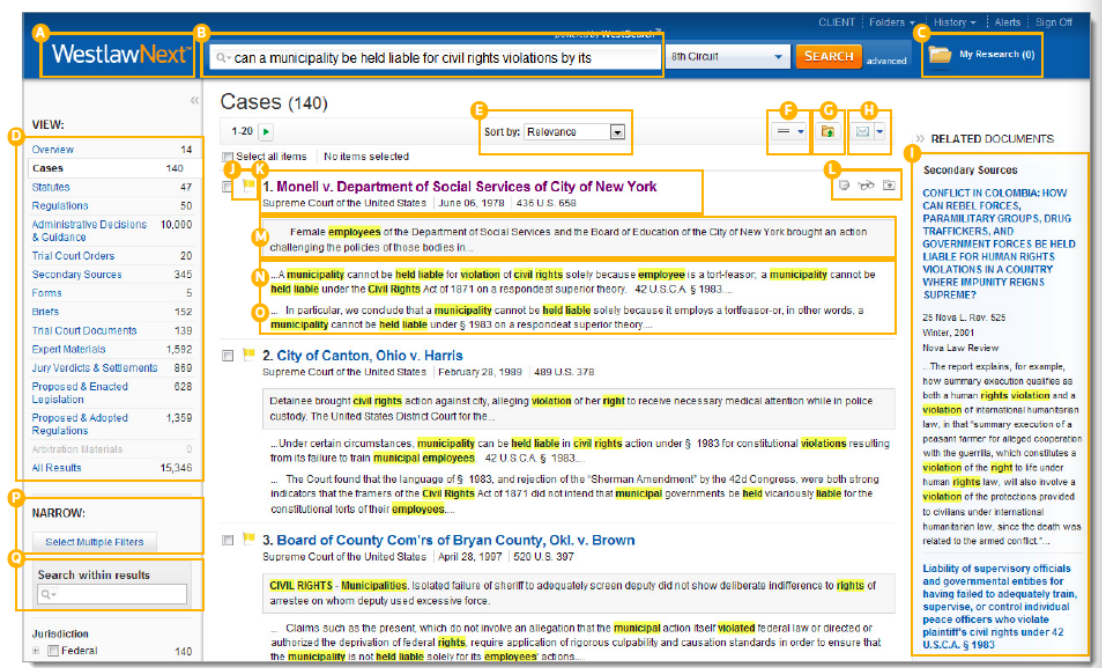

<span id="page-18-0"></span>文献页面

### <span id="page-18-1"></span>概述

一旦进入某个案例或者其他文献的页面,你会发现很多有用的功能。

- A. 文献名称(Document Title) 快速浏览名称、法院、日期和引证索引号码
- B. 关键引用的图标(Tabs Powered by KeyCite) 访问更多相关资料

案例

- 归档
- 异议观点
- 历史
- 引用该案件之相关资源

法令

- 注释
- 历史
- 引用了该法令的相关资源
- 文献内容与分析
- C. 回到列表(Return to List) 点击此按钮,回到检索结果页面。
- D. 前项与后项(Previous and Next) 在检索结果中前后翻阅。
- E. 通过检索术语进行浏览(Browse by Search Term) 查看每篇文献包含您的检索术语的相关部分。
- F. 跳到(Go to) 跳到文章的具体位置
	- 要点 (headnotes)
	- 律师与律所
	- 观点
	- 平行引用
	- 页码
- G. 创设关键引用提醒(Create KeyCite Alert Entry) 为本文件创设一个关键引用的提醒。
- H. 搜索文件内容 (Search Document Text) 在本文件中进行全文搜索。
- I. 页面选项(Display Options) 调整文件的字体、大小、页边距。
- J. 添加文件备注(Add Document Note) 在文件顶部添加备注,或者隐藏之前添加的备注。
- K. 保存至文件夹(Save to Folder) 把文件保存至文件夹。

#### L. 传送(Deliver)

传送邮件、打印或者下载该文件。也可以传送到亚马逊 Kindle 上。

M. 全屏模式(Full Screen Mode) 将文献放大至全屏,方便阅读。

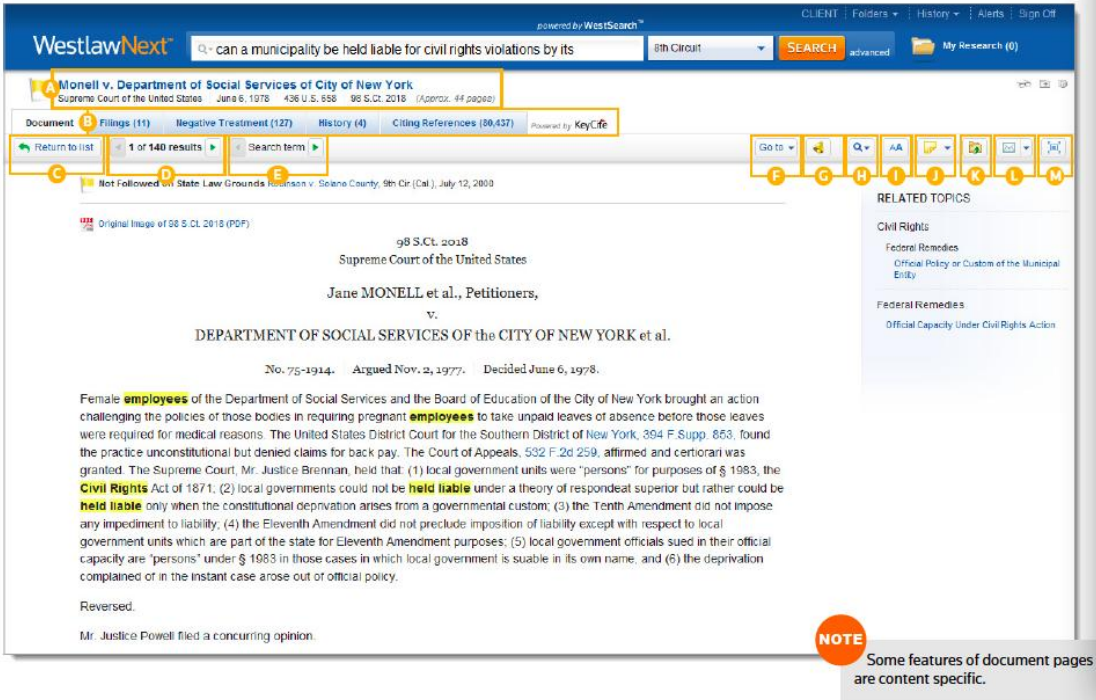

提示:文献页面的一些工具因内容而异。

#### <span id="page-20-0"></span>工作流程工具**(Workflow Tools)**

 在所有文献页面都会有工作流程工具,旨在使检索工作的继续更容易。如 果您未能一次完成所有的检索工作,工作流程工具将会帮助您随时从您中断的 地方继续工作。搜索图标表明您是否已经阅读过或者保存过这个文档。相关主 题提示您可以点击进入检索更多相关内容。另外,您也可以在文献上进行高亮 文本或者添加备注的操作。

A. 检索图标

眼镜图标,表明最近 30 天内阅读过此文献; 文件夹图标,表明保存到文件夹; 纸张图标,表明曾经添加过备注。

- B. 相关主题(Related Topics) 可访问与您浏览过的文章相关的主题,来继续检索工作。
- C. 选中文本菜单 (Selected Text Menu) 当您在文献中选中文字片段,WestlawNext 将会提供如下功能:
	- 保存到 允许您将所选文章内容作为片段保存到项目文件夹。点击文件夹中的 文章部分内容,将会重新进入该片段在文章中所处的位置。
	- 添加备注

允许您在文献的任何位置添加备注。

高亮

允许您进行高亮标注,以便后续查找。

 摘录时附带引文记录 当您将该段文字通过复制,粘贴到另一篇文献的时候,可插入正确的 引用索引和页码。

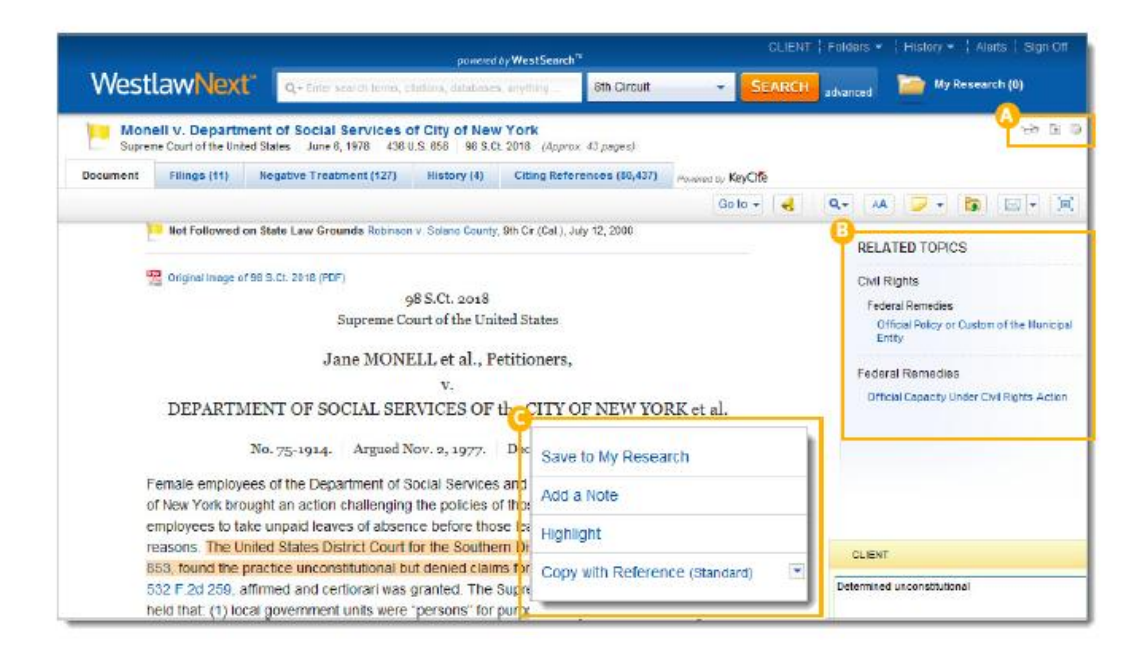

提示: 当您使用"摘录时附带引文记录"的功能时, 您可以在各个引用格式中 进行选择,包括标准格式和 ALWD 格式。

## <span id="page-22-0"></span>利用关键引用**(KeyCite)**核查引用

使用关键引用(KeyCite), 我们的最新引用服务, 能够确认每一个案例、法 令、行政决定、规章是否仍然适用,以及快速找到能够支持您法律观点的参考 资料。

- A. 关键引用的状况旗帜
	- 在关键引用功能中检查案例
		- 红色旗帜,提示本案例至少它所包含的一个法律观点已经不再适 用。
		- 黄色旗帜,提示本案例尚未被推翻,但是曾被提出异议。
		- > 蓝色条形旗帜,表明本案例被上诉至美国上诉法院或者美国最高法 院(不包括机构提出的上诉)。
	- 在关键引用功能中检查法令
		- > 红色旗帜,表明本法令已经整体或者部分被最近的会期法修改、废 除、代替、判定违宪、或被其他法优先取代。
		- > 黄色旗帜,表明本法令已由最近的法律重新编号或者转移,出现影 响到本法令的其他未编号法律或法律草案;本法令被宪法或其他 优先法律限制使用或有效性已经受到质疑;这个法令的先前版本 被法庭提出异议。

B. 异议

在适当时,会在文章顶部显示最为严厉异议的描述和链接。

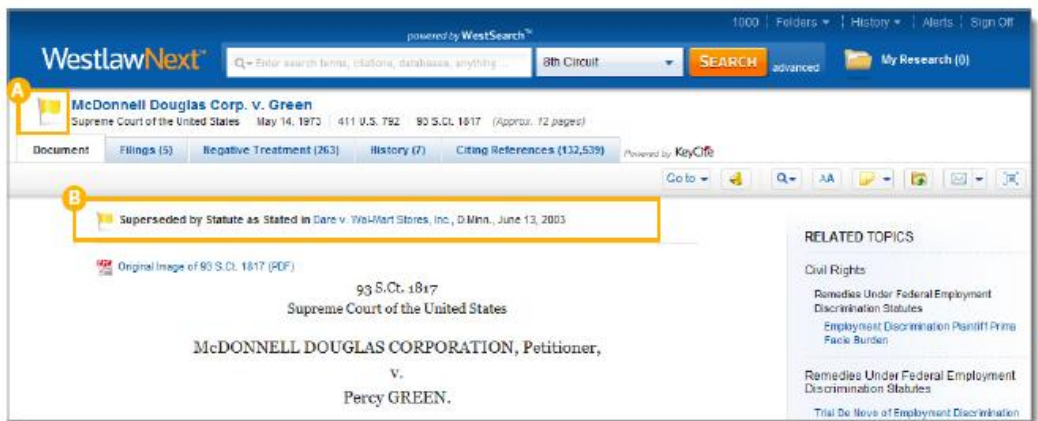

提示: 访问 KeyCite 的方式 将以下之一与索引号码一同输入搜索框:

• keycite

- keycite:
- $\bullet$  kc
- $\bullet$  kc:

例如:

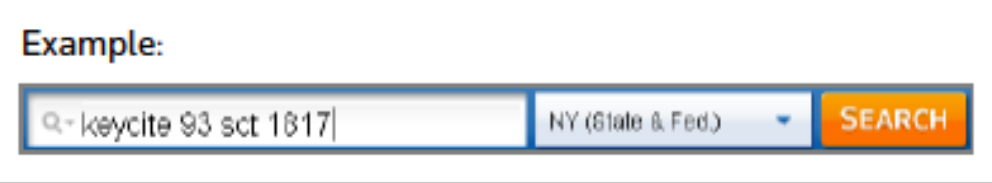

### <span id="page-24-0"></span>检查引用了该案例的相关资源

 关键引用提供引用了您案例的其他案例、行政资料、二次文献、摘要和其 他法庭材料,能够确保你所引用的是有效力法律。

A. 进入引用页面

点击 Citing References 按钮, 页面就会显示引用了案例的文献。

B. 排序

点击工具栏的 Sort By 按钮,可以改变引用文献的排列顺序。

C. 筛选

为了减少列表的引用文献内容, 您可以:

- 在左侧专栏的 Search within results(结果中搜索)搜索框中输入术语。
- 在左侧专栏中选择文献种类,比如案例。您可以进一步通过该左侧专栏 中的筛选器缩小范围,通过选择司法辖区或者要点主题等。
- D. 关键引用讨论程度 (KeyCite Depth of treatment bars)

该栏显示引用该文献的案例、行政决定或摘要对该被引用案例的讨论程度。

- 四条绿杠,examined,表明引用该文献的案例、行政决定或摘要对该被 引用案例进行了深入的讨论,篇幅通常超过一页纸。
- 三条绿杠,discussed,表明引用该文献的案例、行政决定或摘要对该被 引用案例进行了实质的讨论, 篇幅通常超过一个自然段, 但是少于一 页纸。
- 两条绿杠,cited,表明引用该文献的案例、行政决定或摘要对该被引用 案例进行了讨论,幅度通少于一个自然段。
- 一条绿杠, mentioned, 表明引用该文献的案例、行政决定或摘要对该 被引用案例提及了该被引用的案例,通常是在一串引用中。

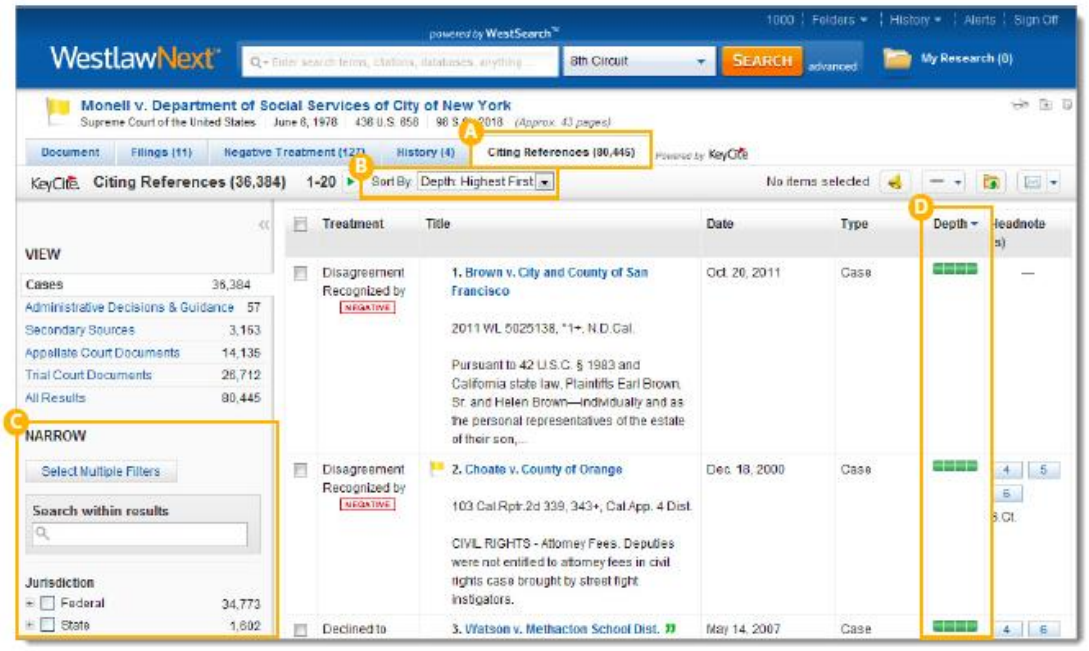

#### <span id="page-25-0"></span>文献传送

 如果您觉得需要文献的复制版本,WestlawNext 提供多种选择的文献传送。 文献、文献片段以及检索结果列表可以从 WestlawNext 近乎每一页上通过邮件 传送、打印或者下载。文献也可以直接传送到您的亚马逊 Kindle, 归入 Case Notebook, 或者保存到一个项目文件夹。(更多信息, 请参阅第20页的"项目 文件夹"。)

A. 传送图标

会显示您最近一次使用的传送方式。默认的传送方式是邮件。

B. 传送选项

传送全文,包括或者不包括备注和高亮部分,或者传送检索结果列表。点 击按键可以修改传送的文献格式。根据您所选择的文献以及您所选择的传 送方式,有多种传送选择。

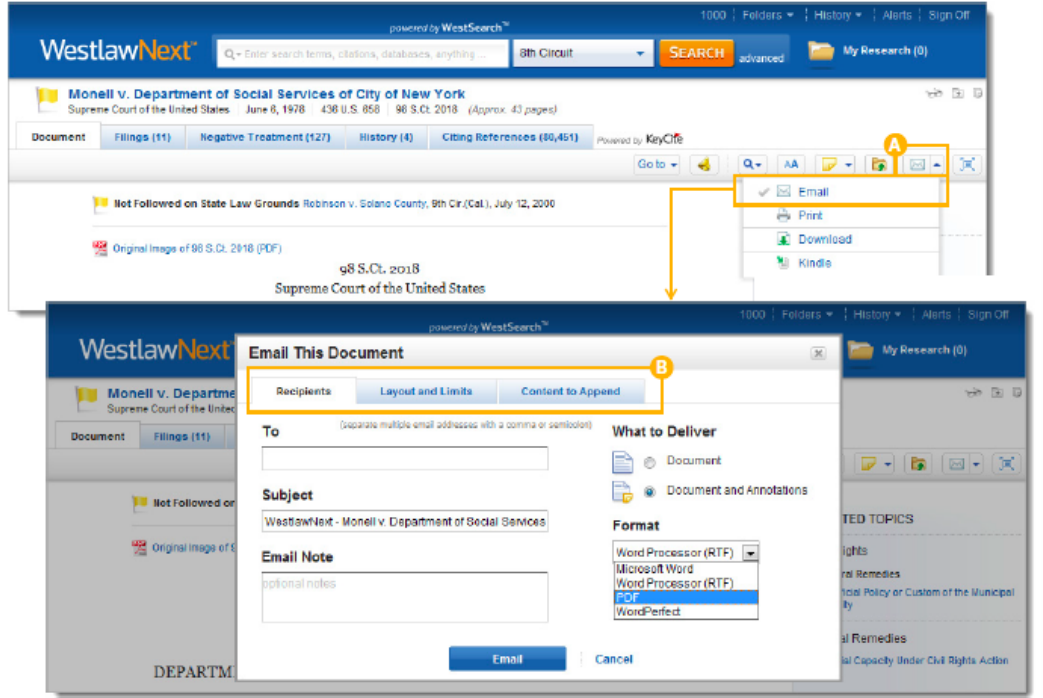

提示: 如果要设置格式和其他传送选项的默认形式,点击任何一页底部的 Preferences (偏好), 然后点击 Delivery 图标。(更多信息, 请参阅第 24 页的 "偏好设置"。)

### <span id="page-26-0"></span>项目文件夹

将您的文献都保存到一个项目文件夹,有助于帮助您整理检索结果,并且方便 随时回到之前的检索过程中。

A. 项目文件夹

您可以从任何一个页面进入您的项目文件夹。

- B. 复制、移动 可以从您的项目文件夹向另一个文件夹移动或者复制文献、文献片段。
- C. 传送

可以直接从项目文件夹传送邮件、打印和下载文献、文献片段,或者直接 传送文献、文献片段到亚马逊 Kindle 上。

D. 删除

从您的项目文件夹删除文献或者文献片段。

E. 重命名

随时可以重命名您的项目文件夹

- F. 改变文件夹 迅速将您的项目文件夹改为另一个文件夹。
- G. 扩展

在文件夹页面内看到您的项目文件夹的所有内容。

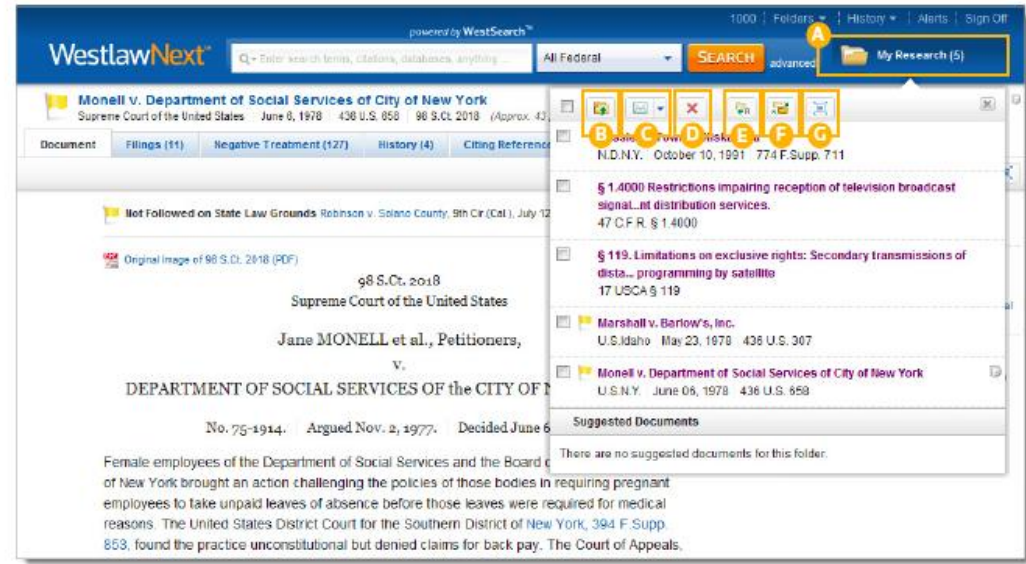

提示:当开始一次新的检索的时候,可以创建一个新的项目文件夹。一边检索, 一边将有用的文献、文献片段放入项目文件夹。当您完成检索时,一次性将您 所需要的内容传送邮件、打印或者下载下来。您也可以直接将项目文件夹导入 您的电脑。

## <span id="page-27-0"></span>文件夹概览

您加入文件夹的所有文献在您选择删除之前一直都会存在。在任何页面的时候 点击顶部的 Folder 图标就会进入文件夹页面。

- A. 我的文件夹 创建、管理、导航至您的文件夹。
- B. 新建

您可以新建文件夹,数量不限。

- C. 选项 您可以复制、移动、重命名、删除、导出、传送到亚马逊 Kindle、分享您 的文件夹。
- D. 分享文件夹 你可以选择与其他同事分享您的整个文件夹。
- E. 复制或者移动 复制或者移动文件夹的内容。
- F. 传送

传送邮件、打印、下载或者传送到 Kindle。

G. 删除

通过将项目拖到垃圾桶的方式进行删除。项目不会被完全删除,除非您清 空了垃圾桶。

- H. 缩小范围 排序和筛选您的文件夹,以便于更快速方便地查找信息。
- I. 在结果内查找 在您的文件夹内查找文献和文献片段。
- J. 添加描述 将鼠标放在文件夹内的一个文献上,然后点击铅笔状的图标,为这个文献 添加描述。
- K. 通过关键引用系统不断更新 您所保存到文件夹的文献,会根据 WestlawNext 的更新而不断自动更新, 因此可以保证该文献始终能够反应该法律的现状。

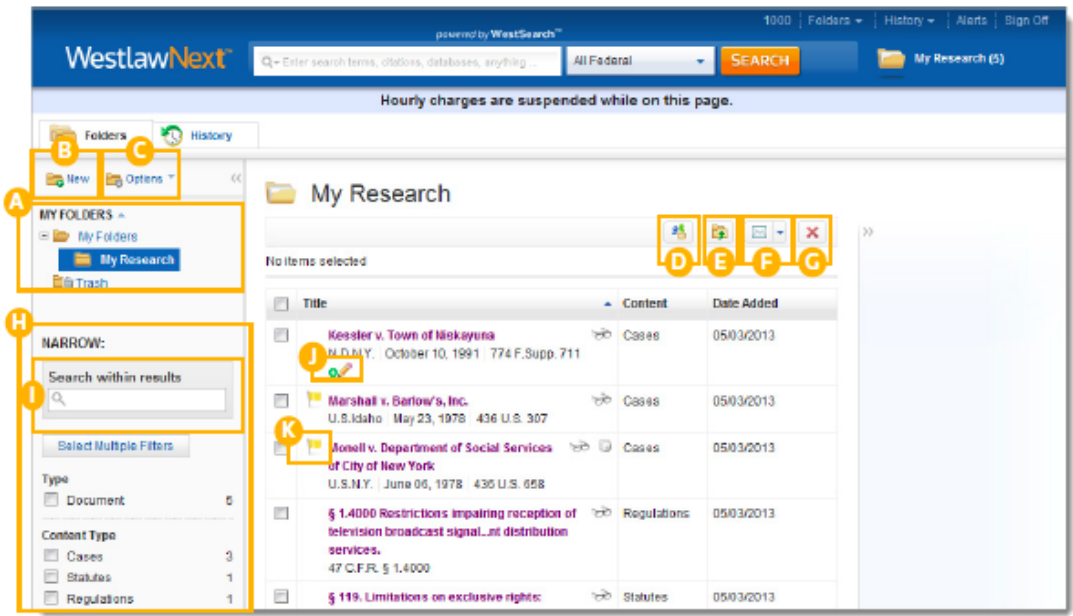

提示:

您保存在文件夹内的文献或者文献片段,自第一次放入文件夹起一年内可以免 费阅读。

### <span id="page-29-0"></span>历史

可以快速便捷地回到之前的检索记录。您在 WestlawNext 上的检索记录会自动 保存一年,包括所有您阅读和检索过的文献。

- A. 最近文献和最近检索记录 点击 History 图标, 即可进入您近期的浏览文献与检索记录。
- B. 完整历史 在任何一页点击顶部的 History 图标, 即可看到过去 12 个月以来的完整检 索记录。
- C. 在检索结果中查找 在历史中查找,或者通过筛选器来找到具体文件。
- D. 通过关键引用系统不断更新 历史记录中的文献也都是跟随 WestlawNext 不断自动更新, 因此能够反映 该法律的最新情况。

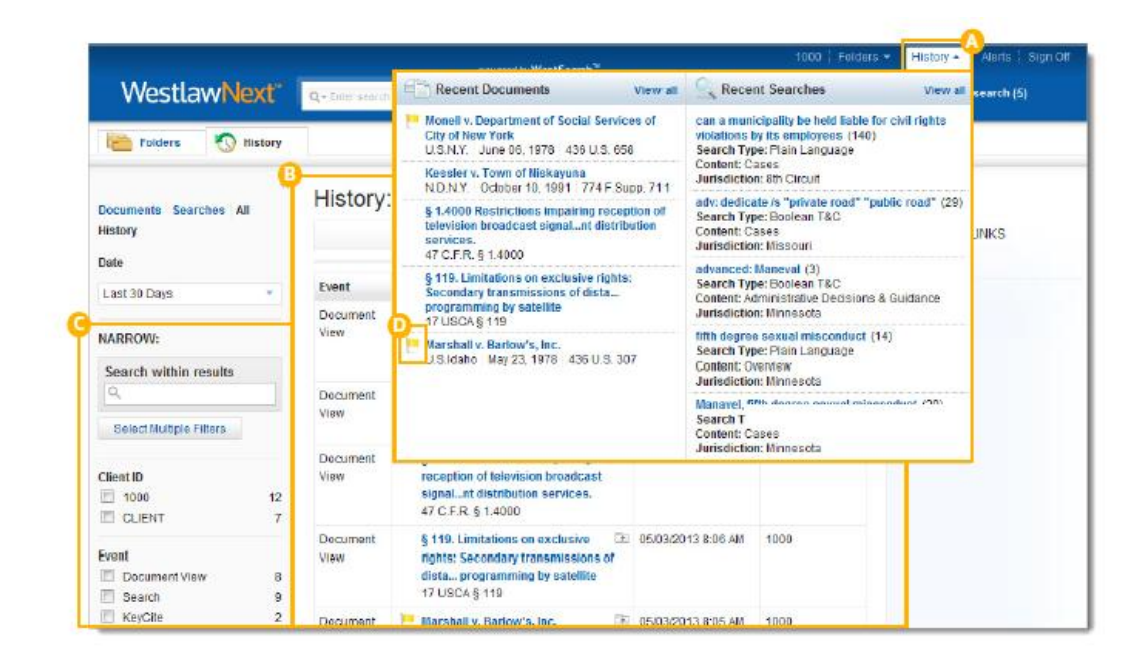

提示:点击 History 是回到您之前 WestlawNext 的检索位置最快捷的方式。

## <span id="page-30-0"></span>提醒**(Alerts)**

提醒功能可以帮助您立即了解最新的发展状况。比如:

- 关键引用(KeyCite)提醒可以帮助您自动监测案例、法令、行政资料,一 旦其 KeyCite 信息变化, 就会自动发邮件告知您。
- 自动检索(WestClip)会定期进行您设定的搜索,使您能够立即了解最新的新 闻和法律进展。
- 1. 访问提醒页面 在任何一页的顶部点击 Alerts 图标,打开提醒页面。
- 2. 创建提醒 点击 Create Alert, 然后选择您希望创建的提醒类型。
- 3. 查看您的提醒 点击一类提醒,查看提醒。

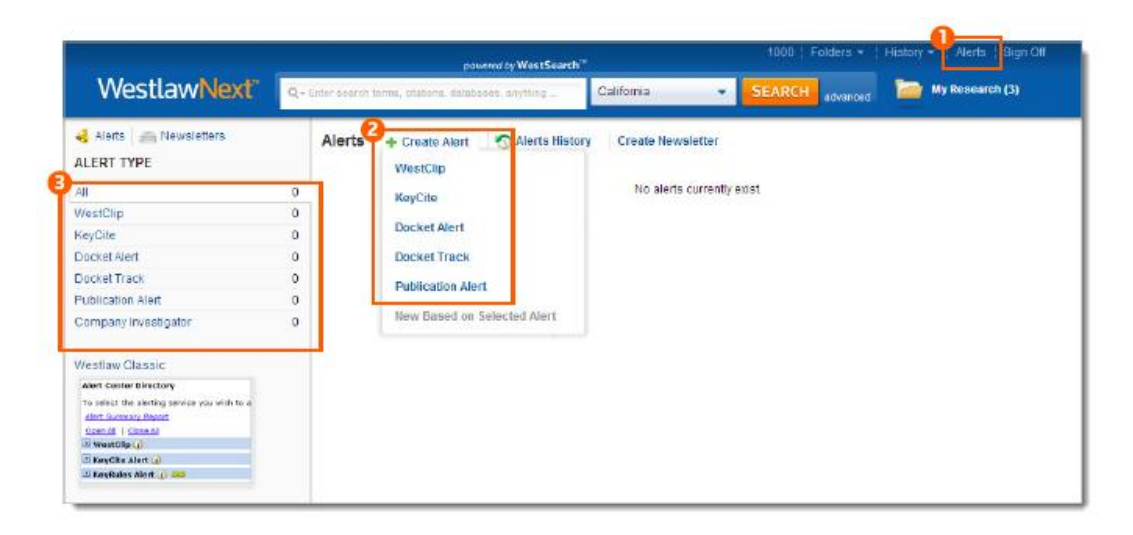

提示:如果您在创建提醒的时候需要帮助,请拨打 1-800-850-9378 或者发送邮 件到 West.WestlawNextResearch@ThomsonReuters.com。

#### <span id="page-31-0"></span>偏好设置

您可以通过偏好设置页面,对您的 WestlawNext 进行多方面的订制。

- A. 访问偏好设置 在任何一个页面,点击其页面底部的 Preferences 图标,即可进入偏好设置 页面。
- B. 检索偏好设置 根据内容类型,设置您的检索结果的默认排列顺序。
- C. 传送偏好设置

设置您需要电邮、打印、下载或发送到 Kindle 的文献的默认格式、类型、 布局、所包括的内容。

- D. 引称偏好设置
	- 设置默认的引称格式与风格,用于"复制时自动带有引称格式"的功能。 从 14 种可选的格式中选择。
	- 选择您希望如何涵括双向引用。

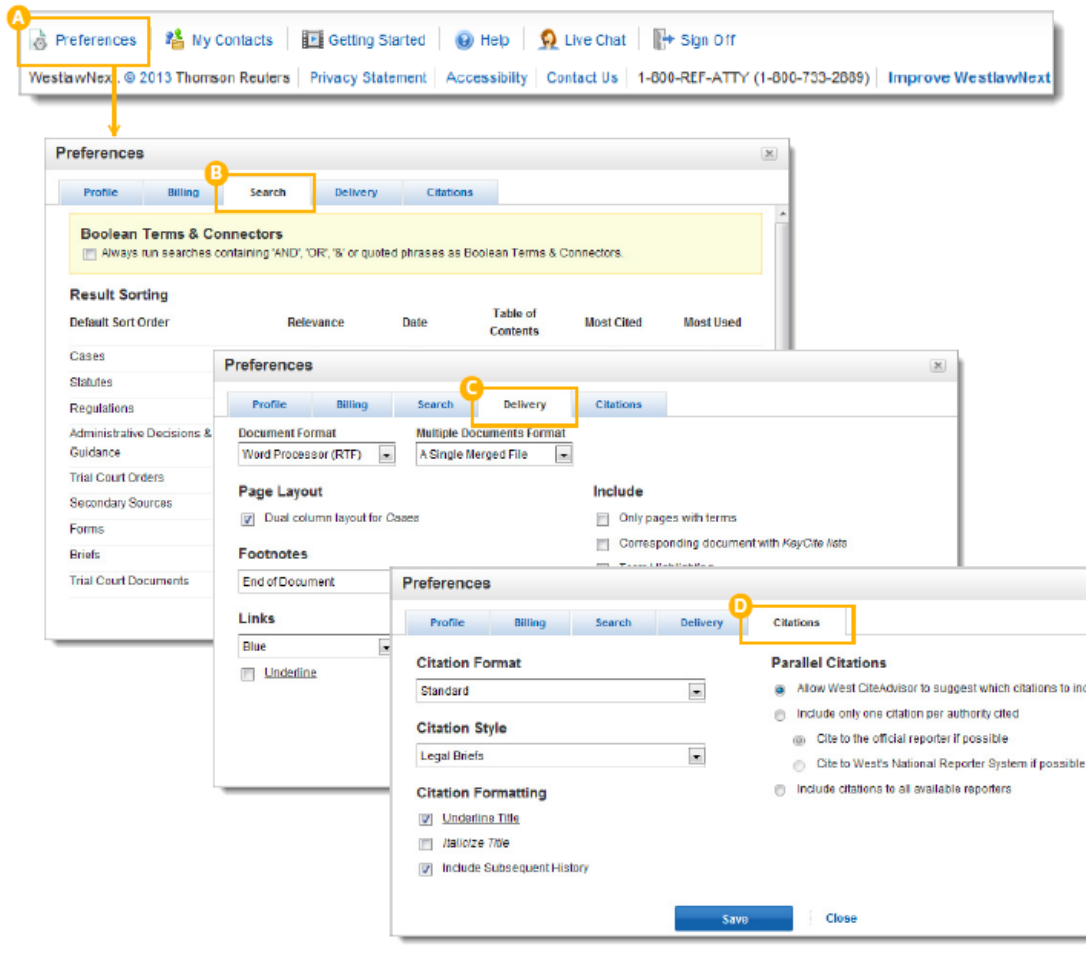

### <span id="page-32-0"></span>帮助与技术支持

如果您有任何关于使用 WestlawNext 的问题, 或者遇到了任何的技术问题, 请 与我们联系。

A. 进入帮助页面

在任何页面点击其底部的 Help 图标,即可进入帮助中心页面。

- B. 支持律师 如果您需要法律信息方面的帮助,您可以请拨打 1-800-733-2889 或者发送 邮件到 West.WestlawNextResearch@ThomsonReuters.com。
- C. 技术支持 请 拨 打 1-800-937-8529 或 者 发 送 邮 件 到 West.WestlawNextCustServ@ThomsonReuters.com。
- D. 客户服务

请拨打 1-800-320-4000 或 者 发 送 邮 件 到 West.WestlawNextCustServ@ThomsonReuters.com。

E. 文件

请参阅和打印用户使用手册。

F. 指导视频 请观看指导短片。

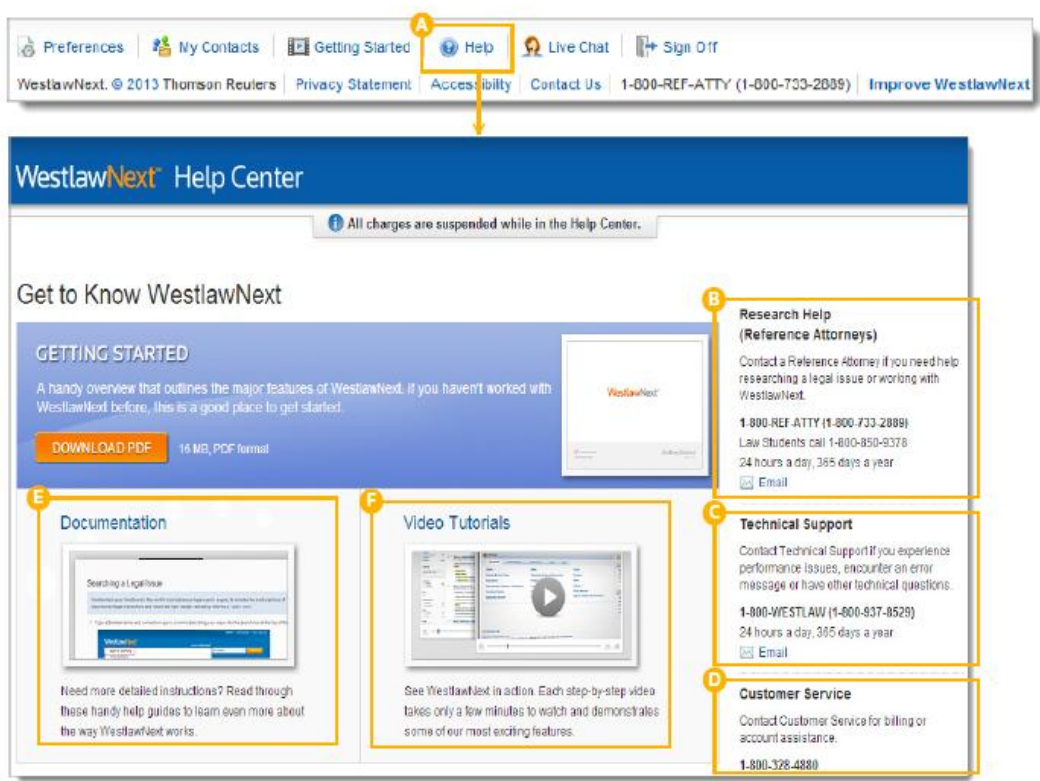

## 使用合适的浏览器,以优化您的检索体验

为了实现最快速、最可靠的 WestlawNext 使用体验,请确保您的电脑能够满足 WestlawNext 的系统要求,并且确保您所使用的是不断更新的浏览器。

## <span id="page-33-0"></span>系统要求

所有的用户

- Adobe Acrobat Reader 9.0 版本或以上, Adobe Flash 10.0 版本或以上。
- 推荐 1024\*768 或者以上的屏幕分辨率。
- 允许使用 JavaScript 和信息记录程序。

Windows 用户

- Microsoft Windows XP, Vista, Windows 7 的系统。
	- Internet Explorer 8 或者更高版本的浏览器(Internet Explorer 7 只支 持部分功能)。
	- Firefox 的最新版本或者拓展版本。
	- Google Chrome 的最新版本。

Mac 用户

- OS 10.5 或者更新版本。
	- Safari 5.0 或者更新版本。
	- Firefox 的最新版本或者拓展版本。
	- Google Chrome 的最新版本。

提示:WestlawNext 可能不一定与所有的浏览器相匹配。为了更好地使用 WestlawNext 的所有功能, 请使用上述提及的浏览器。

### <span id="page-34-0"></span>欢迎使用 **WestlawNext iPad App**

WestlawNext 现在已经有 iPad 的应用, 现有用户可以免费使用。该应用允许您 完成多种任务,包括查找、阅读、将文献发送邮件以及将检索整理存入文件夹。 您也可以使用该应用的非在线功能进行文献的阅读和保存。该应用与 WestlawNext 的网站与手机版本自动同步,因此在一台电子设备上进行的检索 可以轻易地在另一台电子设备上继续下去。只需要从 Apple iTunes 在线商店下 载该应用即可。

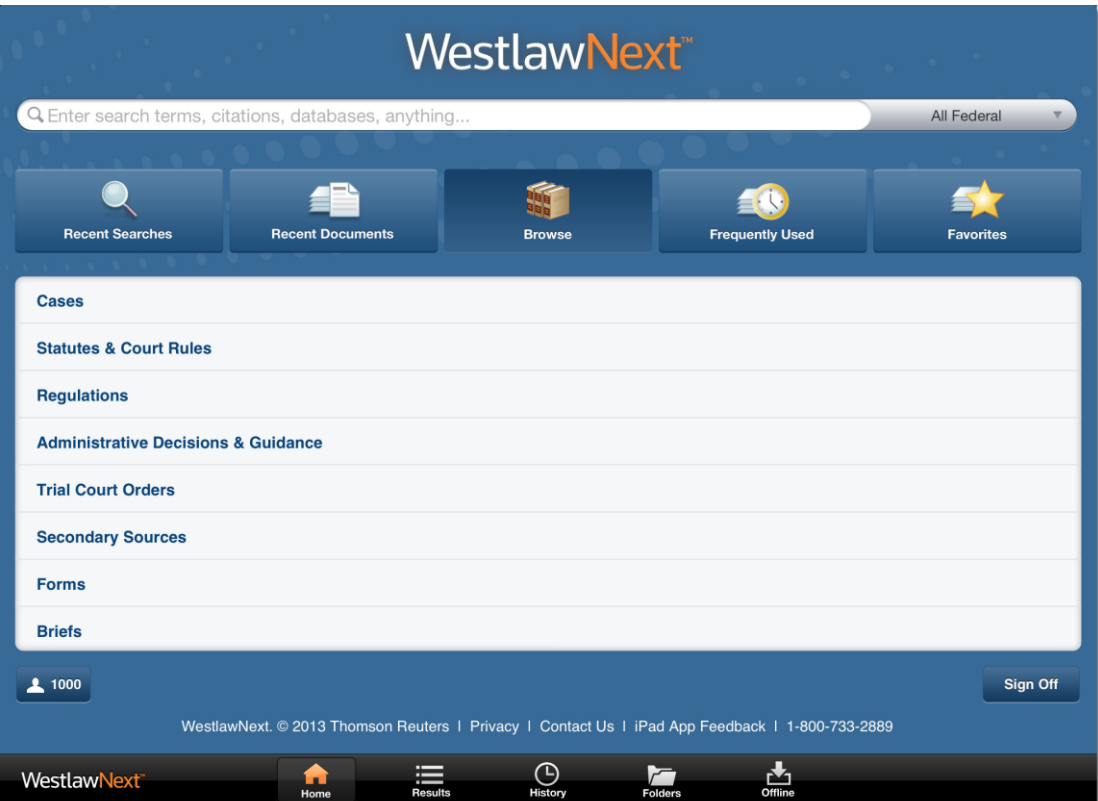